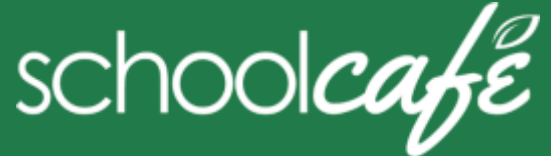

• Review your buying history

amounts vary by school district.

**Quick Answers**

**SchoolCafé** provides a secure, online system for parents to Make payments to their student(s) cafeteria-meal account(s) View school menus and menu item nutrition information

ü **How do I add money/make a payment to my account?** You can continue to pay cash or you can add money through SchoolCafé.

ü **Is there a fee or service charge for making online payments?** A convenience fee **may be** charged for each online payment transaction. For example, if you make a \$20.00 payment and the convenience fee is \$1.00, the total debited from your credit card is \$21.00. The available funds will be \$20.00. Convenience fee

 $\checkmark$  I made an online payment. When can I use the payment? Your cafeteria account at the school will be credited within 24 hours

Follow the steps in Make a Payment in this guide.

but may become available as quickly as 2 hours.

# For Staff

SchoolCafé Support Hours: 6:00 am to 6:00 pm CST

Phone: 855.PAY2EAT (855) 729-2328 Email**:** customercare@schoolcafe.com Website: www.schoolcafe.com

## **1 Register**

- **\*** *You will be asked to verify your security answer and contact information when you request help with your username or password, or other information on your Profile page.*
- b Verify "**I'm registering as a Student or District Employee**" is selected and click **Next Step**
- c Enter your school district name and then click **Next Step**
- d Enter your name and contact information, and then click **Next Step**
- e Set up your username and password
- f Select a **Security Question** and enter a **Security Answer**, and click **Next Step**
- g Click **I'm not a robot** and follow the reCAPTCHA prompts
- h Check **I accept the Terms & Conditions** and click **Create My Account**

### **2 Add Yourself as a Student**

- a Click **Students Student Accounts**
- b Click **Add a Student**
- c Enter your **your ID** [and **Lunch PIN**, if asked] and select your **School**
- d Click **Search & Verify Student**
- e Click **Add this Student**

### **Set Automatic Payment**

- 1 Click **Students Student Accounts**
- 2 Click **Automatic Payment**  $\left( \mathbf{C} \right)$  in a student listing
- 3 Enter **Payment Amount**
- 4 Enter amount in **Balance Threshold** to trigger payment
- 5 Select a **Payment Source**
- 6 Set **Auto Pay Expiration Date** for stop payment date
- 7 Click **Add Automatic Payment**

### **3 Add Payment Source**

- a Click **My Account Payment Sources**
- b Click **Add a Card**
- c Enter your **Card Number** and **Card Expiration** date
- d Enter a name to associate with this card, if wanted
- e Click **Add Card**

### **4 Make a Payment**

- a Click **Students Student Accounts**
- b Click **Make a Payment**
- c Enter **Payment** dollar amount
- $Next$  > d Click
- e Select a **Payment Method**, or enter card information for a one-time payment
- Submit Payment > Click

### **Set Low Balance Alerts**

- 1 Click **Students Student Accounts**
- 2 Click **Low Balance Alert** (**A**) in a student listing
- 3 Enter **Threshold** amount
- Enter number of days to elapse between alerts
- 5 Click **Set**

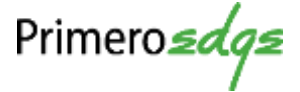

- a Click **Register**
- 
- 

- 
- 

- -

### ü **Can I receive notification when my account balance is low?** Yes! Follow the steps in **Set Up a Low Balance Alert** in this guide.

ü **Why was my account locked when making a payment?** After three failed payment attempts, payment function is locked. Contact SchoolCafé to remove the lock.

 $\checkmark$  What happens to the money in my account at the end of the **school year?**

Your account balance moves with you from year to year and school to school within the division.

ü **How do I receive a refund if I leave ACPS?** Contact the Nutrition Services for assistance with a refund.

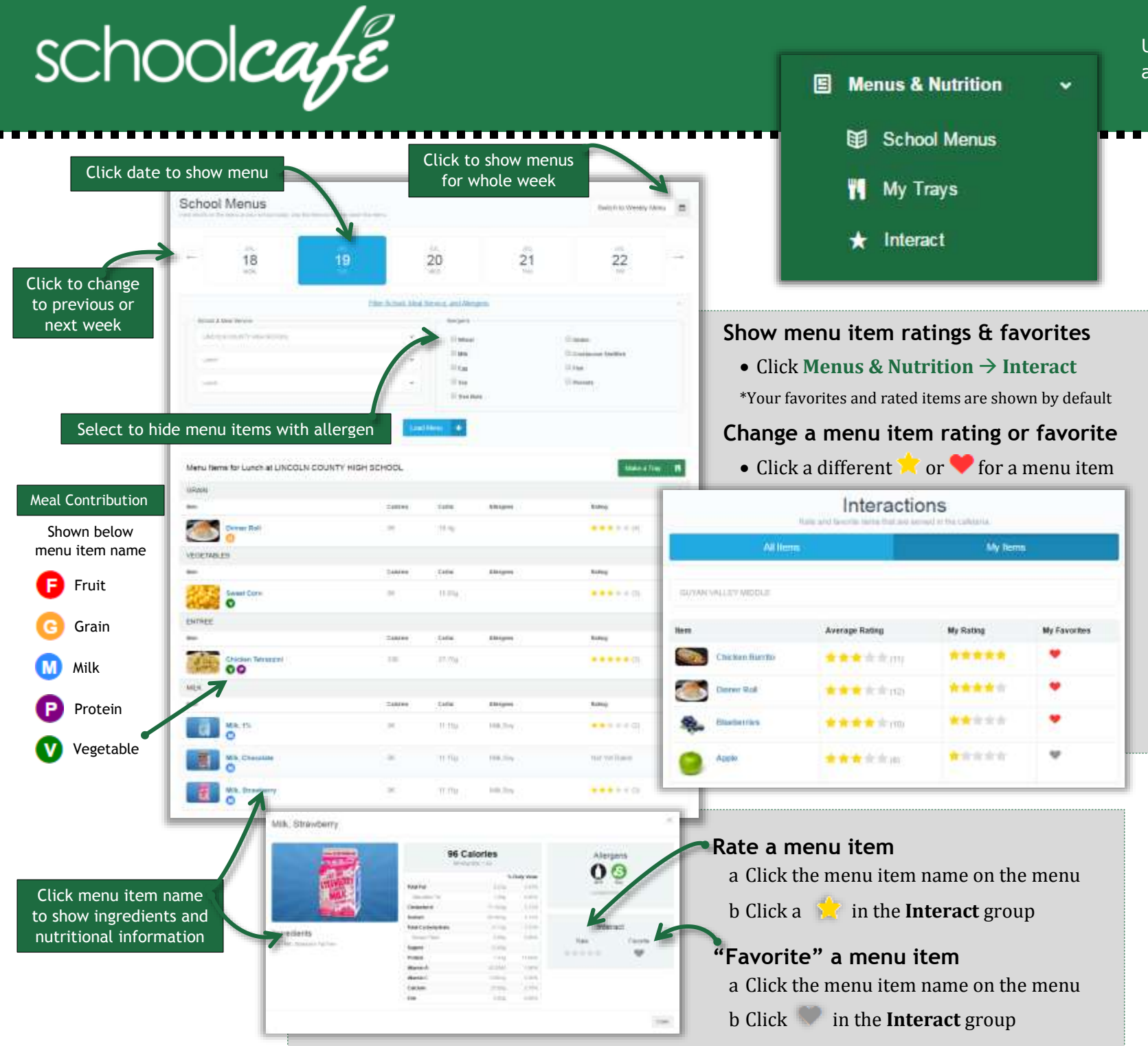

Use this guide to navigate the School Menus page, view menus and menu items, and create a school tray with a complete meal

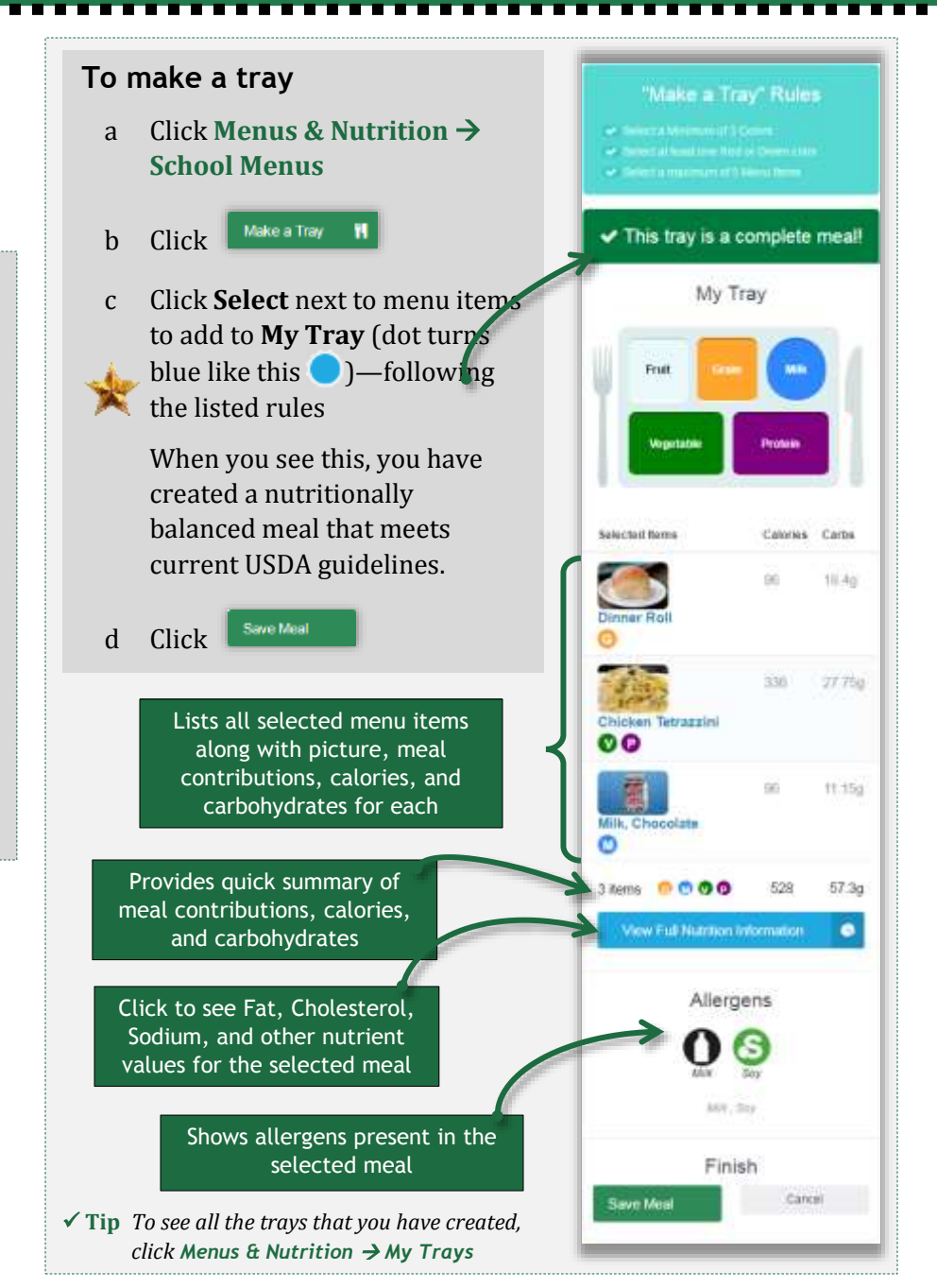